iPhone メンテナンス

1. iPhone の修復の為 iTunes を起動させる。このとき iPhone 充電ケーブルで PC の

USB に接続する。

- 2. 上部のコントロールと記載された直ぐ左下に小さな長方形のアイコンが iPhone です。
- 3. これをクリックすると Fig2 の概要が表示する。

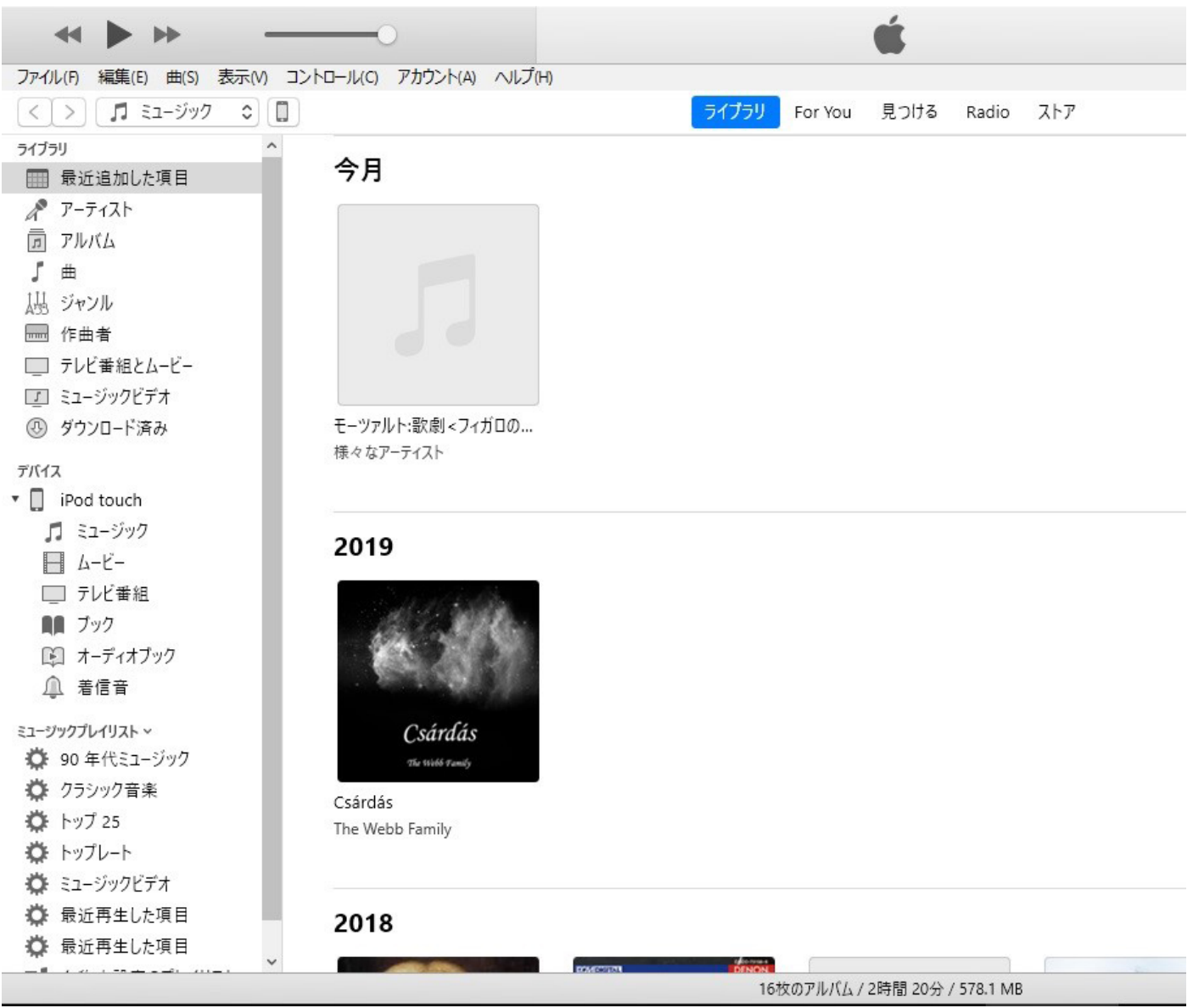

### Fig1

設定の下の概要をクリックすると、左の画面が現れ Fig2 になります。

## 下は Fig2.)です。概要をクリックした直後の表示

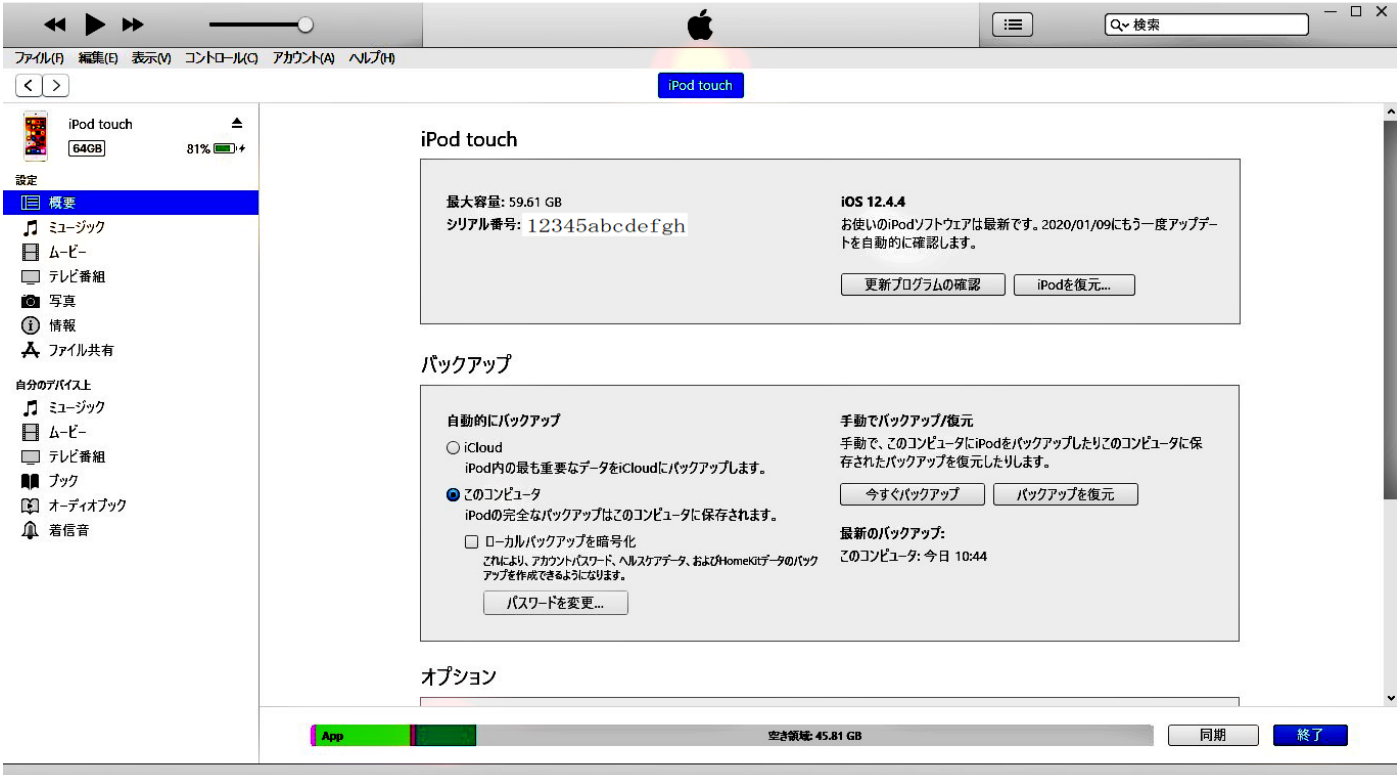

 $\mathbb{R}$ 

#### Fig2.

下部のバーは iPhone の使用割合です。

右側にブックの小アイコンが在ります、ここからは PDF の保存が可能です。

ブックをクリックして PDF ファイルをドラッグドロップするだけです。

削除も出来ます。iPhone には読み出し用のアプリ Acrobat が Applestore から無料 でダウンロード出来ます。

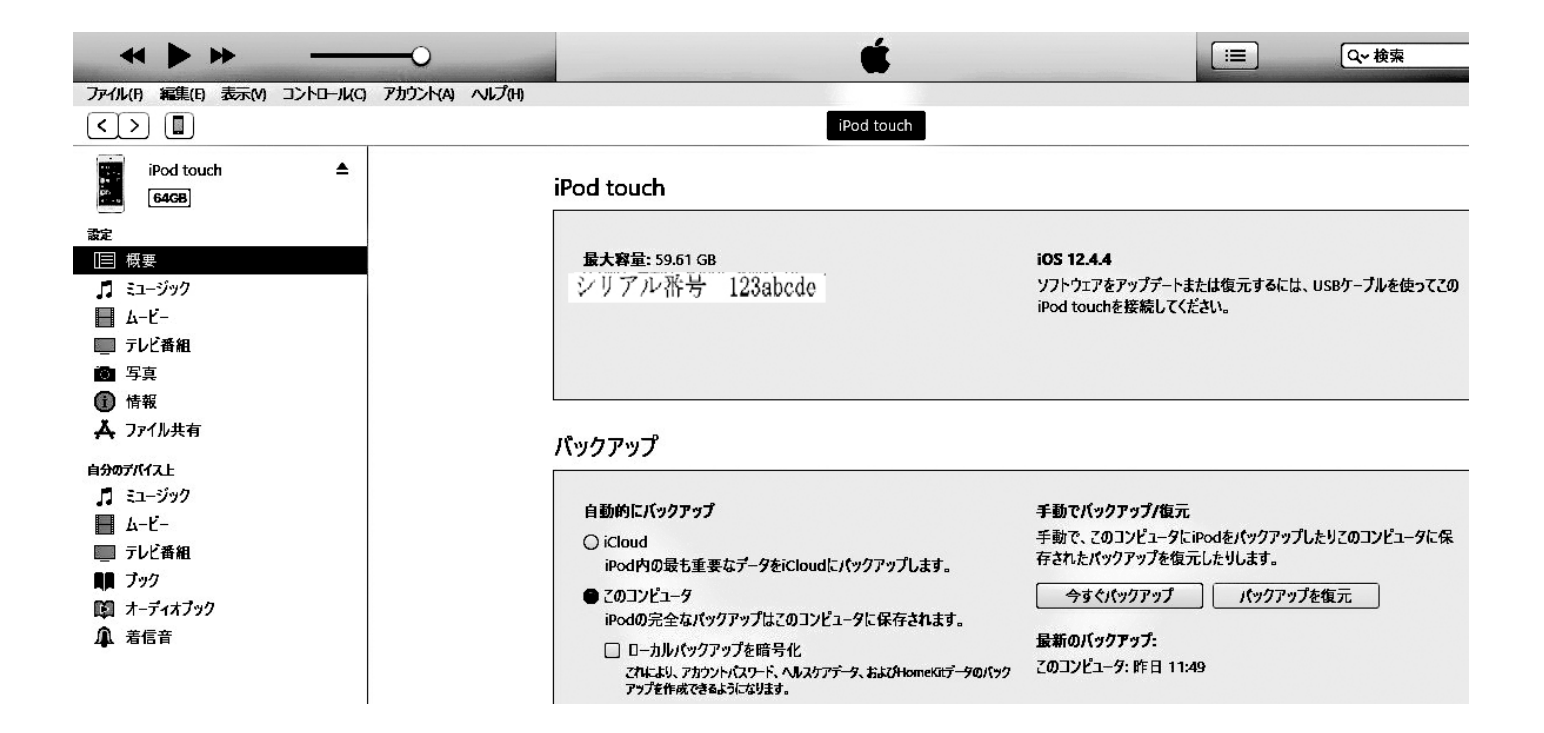

Fig3. 「iTunes」 iPhone のシリアルナンバーが中央上にある。

その右側に ISO (iPhone) のバージョンがある。2020/01/04 現在の最新は ISO13.3

です。

Fig4.)下

| ◀◀                                                                                                   |                                                                                                    | $=$<br>Q-検索                                                                                                    |
|----------------------------------------------------------------------------------------------------|----------------------------------------------------------------------------------------------------|----------------------------------------------------------------------------------------------------|
| 編集(E) 表示(M) コントロール(C) アカウント(A) ヘルプ(H)<br>ファイル(F)                                                     |                                                                                                    |                                                                                                    |
| $\boxed{\blacksquare}$<br>$\geq$<br>$\left\langle \right\rangle$                                     | iPod touch                                                                                                    |                                                                                                    |
| 全<br>iPod touch<br>64GB<br>議定<br>概要<br>Ī<br>月 ミュージック<br>$h - L$<br>■ テレビ番組<br>■ 写真                   | iPod touch<br>最大容量: 59.61 GB<br>シリアル番号: CCQQ6010GGNP                                                                                                    | iOS 12.4.4<br>ソフトウェアをアップデートまたは復元するには、USBケーブルを使ってこの<br>iPod touchを接続してください。                                                                 |
| 情報<br>人 ファイル共有<br>自分のプバイス上<br>月 ミュージック<br><b>■ ムービ</b> ー<br>■ テレビ番組<br>11 ブック<br>■ オーディオブック<br>▲ 着信音 | パックアップ<br>自動的にバックアップ<br>O iCloud<br>iPod内の最も重要なデータをiCloudにパックアップします。<br>$Q$ $7Q$ $J$ $V$ $I$ $-9$<br>iPodの完全なパックアップはこのコンピュータに保存されます。<br>□□→カルバックアップを暗号化<br>これにより、アカウントバスワード、ヘルスケアデータ、およびHomeKitデータのバック<br>アップを作成できるようになります。 | 手動でバックアップ/復元<br>手動で、このコンピュータにiPodをパックアップしたりこのコンピュータに保<br>存されたパックアップを復元したりします。<br>パックアップを復元<br>今すぐパックアップ<br>最新のバックアップ:<br>このコンピュータ:昨日 11:49 |

Fig4. 概要がクリックした画面。「今すぐバックアップ」の左にバックアップの

復元が見えるので復元するならそこをクリックする。

#### Fig5.)は Fig4 をスクロールして下側

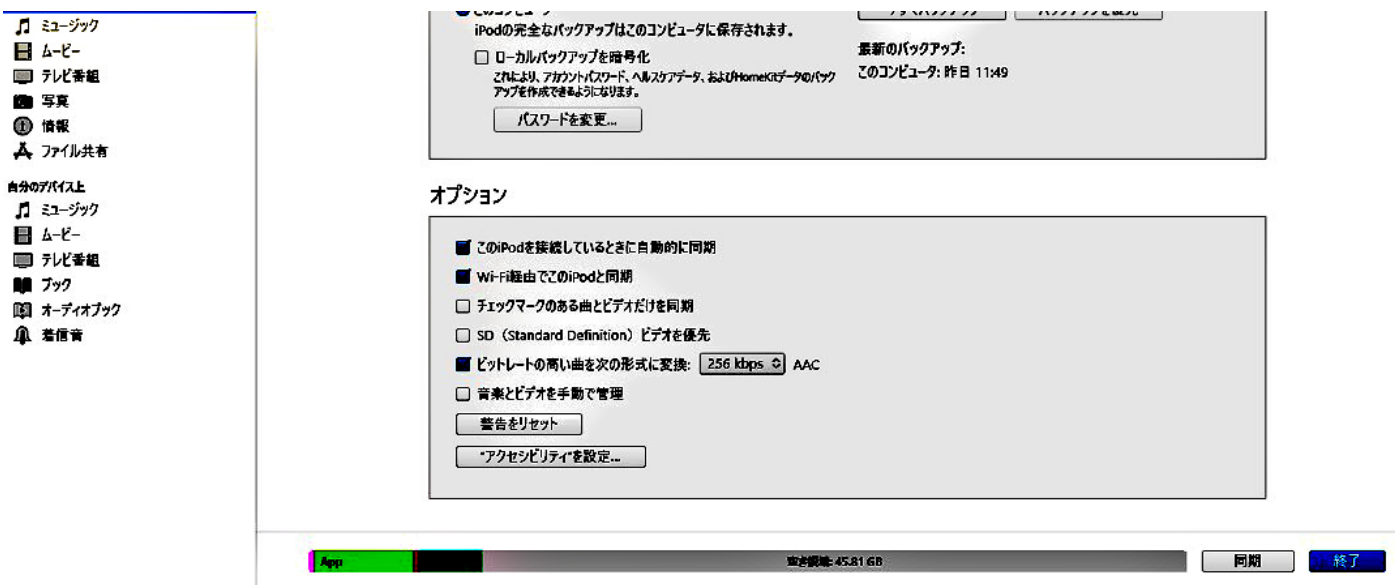

Fig5.

- 1. 下のバーは iPhone に使用量を示す。
- 2. オプションのチイエックを図の様にお好みの箇所に入れる。
- 3. Fig4.)の復元はバックアップが無ければ、出荷状態までには復元する。
- 4. チェック 2 は Wi-Fi が在れば、の機能が働き自動で iCloud にバック アップする。

5. Apple から初期に供与される容量は 5G しか無いが 50G 130 円で追加購入が出来

る。2020/01/04 現在、当分は無用。購入は iCloud 画面で行います。

6. 支払いはクレジット (ID とパスワード取得時登録した)から自動引き落としに

なる。有料アプリも同様です。アップルからの領収書はメールで来る。 出荷状態までには復元する事を嫌うなら、先にバックアップを取ってと考えられる エラーが在るときのバックアップは意味が無い。

常々は iTunes でこのコンピューターと iCloud にバックアップを取る。

大事なデータ保全のために、PC と同期設定すると沢山データが溜まるので

頻度は 1/1W 位はしても良い。

自分のパソコンしか使わないこと他人に使わせない事(自分以外 の iPhone を接続させない)も重要。

Fig6.) iCloudDrive の画面 はタスクバーの中に隠れている(Windows の 10 場合)。 雲の小アイコンをクリックすると出てくる。

更に iCloud に移動の文字をクリックすると iCloud が表示する。

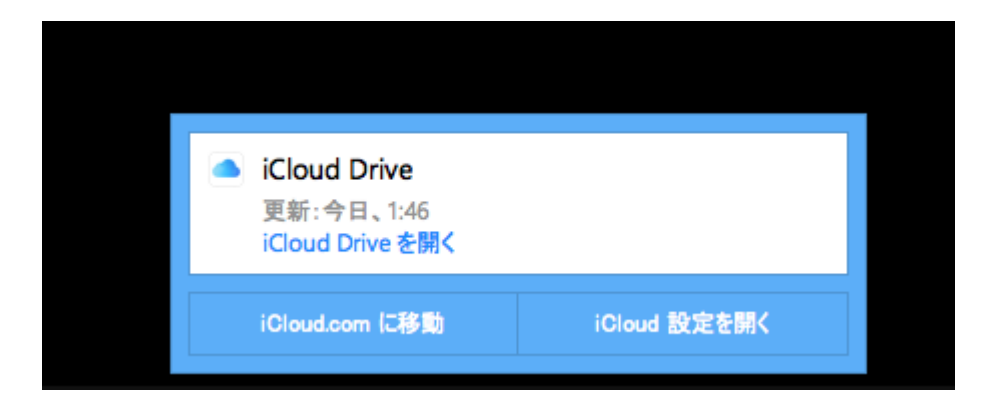

Fig6.

iCloud 設定をクリックすると表示する。Fig7.)になる。

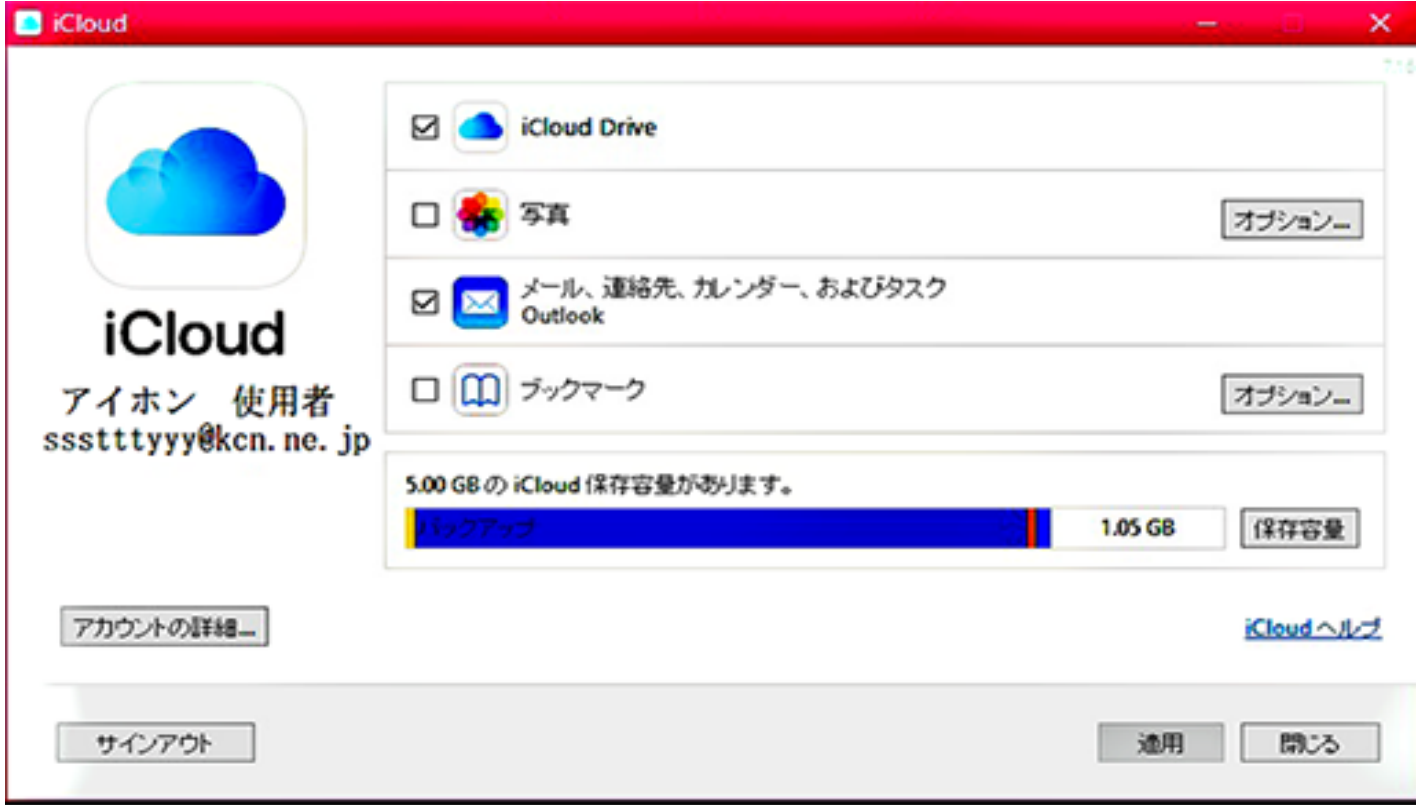

Fig7.

Fig7.)Fig6.)の iCloud に移動をクリックした画面 原則はすべてチェックする。 左に氏名と ID が表示してある。iCloud 容量が不足している場合、チェッ クを一部外と残り容量が増えるが復元項目が減ることになる。

Fig6.)の iCloud.com に移動をクリックすると Fig8.)になる。

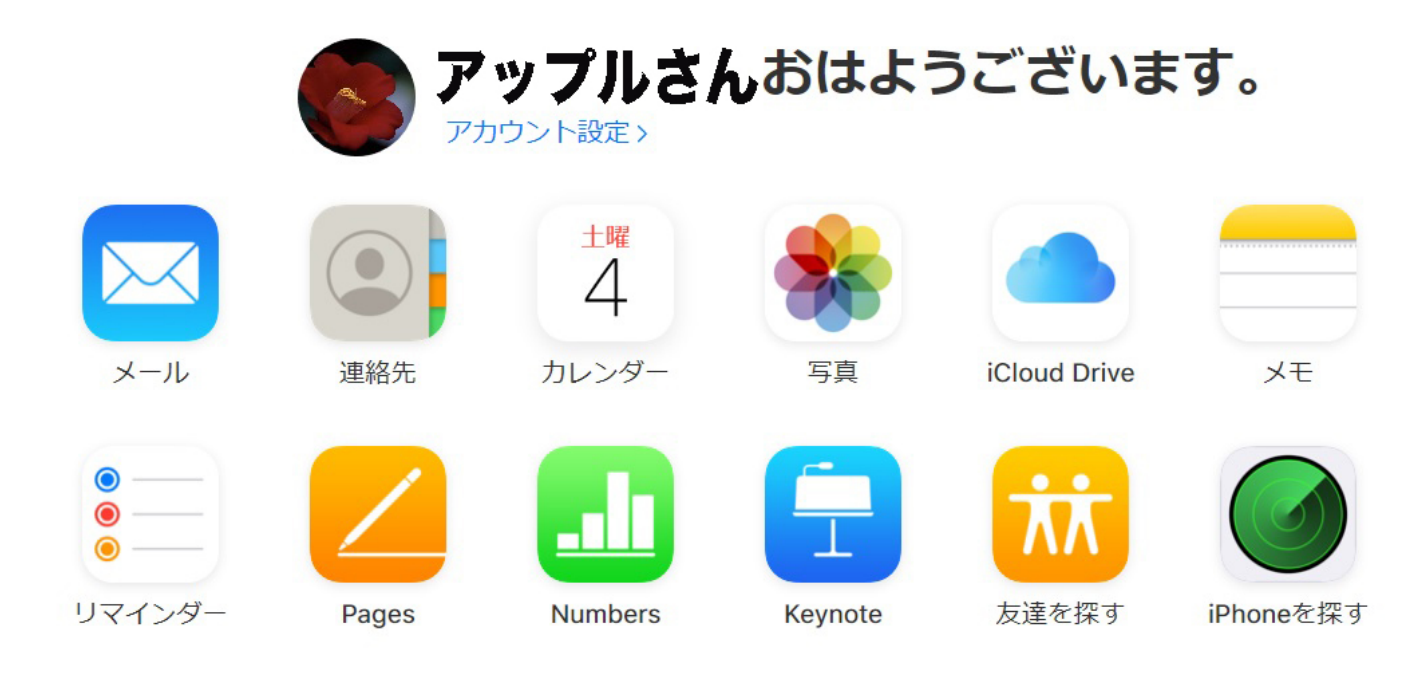

システム状況 | プライバシーポリシー | 利用規約 | Copyright © 2020 Apple Inc. All rights reserved

#### Fig8.

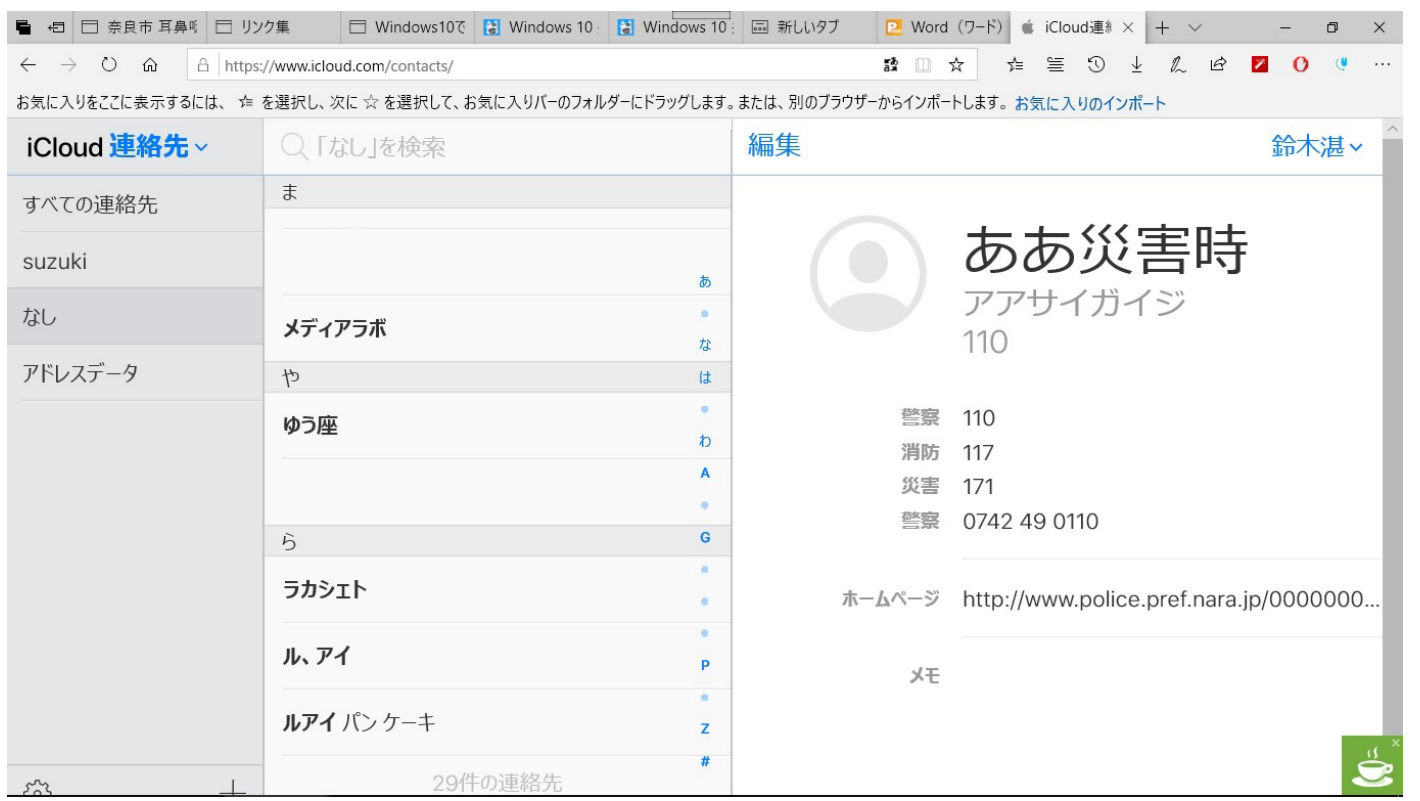

#### Fig9 iPhone の連絡先画面 連絡先とカレンダーの編集は Windows でも可能

災害時の電話番号情報は連絡先の Top に来るようにああ災害時とした。

iPhone では小さくて面倒 それ以外は Windows では表示が遅いので実質編集不可能。

Mac ならサクサク出来る。 以上 iPhone を使用する為の仕様。

# Apple ID の 2 [ファクタ認証](https://support.apple.com/ja-jp/HT204915)

https://support.apple.com/ja-jp/HT204915#manage <https://appleid.apple.com/account/manage>

# Apple ID の 2 ファクタ認証仕組み

2 ファクタ認証を使えば、自分で信頼した iPhone 、iPad 、Apple Watch 、または Mac などのデバイスでのみアカウントにアクセスできるようになります。 新しいデバイスにはじめてサインインするときは、 2 種類の情報 — すな わち、パスワードと、信頼済みのデバイスに自動的に表示される 6 桁の確 認コードが必要になります。このコードを入力することが、新しいデバイ スを本人が信頼したことの確認となります。たとえば、 iPhone をお持ち で、新しく購入した Mac ではじめてアカウントにサインインしているとし ます。この場合、パスワードと、 iPhone に自動的に表示される確認コー ドの入力を求められます。

パスワード単体ではアカウントへのアクセスができなくなるため、 2 ファクタ認証 のおかげで、 Apple ID と、 Apple に保管されるすべての個人情報のセキュリティ は劇的に向上します。

一度サインインしたら、完全にサインアウトするか、デバイスの全情報を消去する か、またはセキュリティ上の理由からパスワードを変更せざるを得なくな

った場合を除いては、そのデバイスで再び確認コードの入力を求められる ことはありません。Web 上でサインインするときは、ブラウザを信頼する かどうかを選択できます。信頼した場合は、そのコンピュータから次回サ インインするときに確認コードの入力が不要になります。

# 信頼できるデバイス

信頼できるデバイスとは、 iOS 9 以降を搭載した iPhone、 iPad、 iPod touch、 watchOS 6 以降を搭載した Apple Watch、 または OS X El Capitan 以降を搭載し た Mac のうち、すでに 2 ファクタ認証でサインインを済ませているものを指しま す。お客様のものであると Apple が把握していて、別のデバイスやブラウザでサイ ンインいただく際のご本人様確認にご利用いただける (Apple からお送りする確認 コードが表示される) デバイスです。

## 信頼できる電話番号

信頼できる電話番号は、確認コードをテキストメッセージまたは自動音声案内で受 け取ることのできる電話番号です。2 ファクタ認証に登録するには、少なくとも 1 つ信頼できる電話番号をご確認いただく必要があります。

ご自宅の電話番号や、スマートホン又は携帯、自宅、の電話番号、ほかの電話番号 も確認しておくことをご検討ください。主要な電話番号やご自分のデバイスを一時 的に使えなくなった際には、家族や友人の電話番号を代わりにご利用になれます。

――――――――――――――――――――――――――――――――――――

確認コードの送信回数が上限に達しました。最後に受信したコードを入力するか、しばらくしてからもう一度

この番号の確認方法:

<sup>©</sup> SMS <sup>©</sup> 音声通話

以上の赤色表示は固定式電話を設定したときのエラーメッセージ 2 回間違うと表示 する。

―――――――――――――――――――――――――――――――――――――

2 時間以上後に再アクセスが必要。これは iPhone でも同様。

確認コード

確認コードは、新しいデバイスやブラウザに Apple ID でサインインした際に[、信](https://support.apple.com/ja-jp/HT204974) [頼できるデバイスまたは電話番号に送られる一時的なコードです。信](https://support.apple.com/ja-jp/HT204974)頼できるデバ イスの「設定」画面から確認コードを入手することもできます。 確認コードは、iPhone、 iPad、 または iPod touch のロックを解除する際に入力

する デバイスパスコード とは別物ですから勘違いしないように。

#### Apple ID の 2 ファクタ認証を設定する

2 ファクタ認証は、最新バージョンの iOS、iPadOS、または macOS を搭載したデバ イスを 1 台以上使っている Apple ID アカウントで利用できます。詳しくは、 [こちらの記事を](https://support.apple.com/ja-jp/HT205075)参照してください。

iPhone、 iPad、 iPod touch で以下の手順にそって、 2 ファクタ認証を有効にす ることができます。

「設定」で 2 ファクタ認証を有効にする

**iOS 10.3** 以降をお使いの場合は、以下の手順を実行してください。 **1.** 「設定」**>**「**[**ユーザ名**]**」**>**「パスワードとセキュリティ」の順に選択します。

**2.** 「 **2** ファクタ認証を有効にする」をタップします。

**3.** 「続ける」をタップします。

**iOS 10.2** 以前をお使いの場合は、以下の手順を実行してください。

**1.** 「設定」**>**「 **iCloud** 」の順に選択します。

**2. Apple ID >**「パスワードとセキュリティ」の順にタップします。

**3.** 「 **2** ファクタ認証を有効にする」をタップします。

**4.** 「続ける」をタップします。

**Apple ID** のセキュリティ質問への回答を求められる場合があります。

信頼できる電話番号を入力して確認する

サインイン時に確認コードを受け取りたい電話番号を入力します。コードをテキストメッセージまた は自動音声案内で受け取るように選択しておけます。

「次へ」をタップすると、指定した電話番号に Apple から確認コードが届きます。

その確認コードを入力し、電話番号の確認作業を済ませると、 2 ファクタ認証が有効になりま す。

Mac で 2 ファクタ認証を有効にする

macOS Catalina をお使いの場合:

1. Apple メニュー □ > 「システム環境設定」 > 「Apple ID」の順に選択します。

2. ユーザ名の下の「パスワードとセキュリティ」をクリックします。

3. 「 2 ファクタ認証を有効にする」をクリックします。

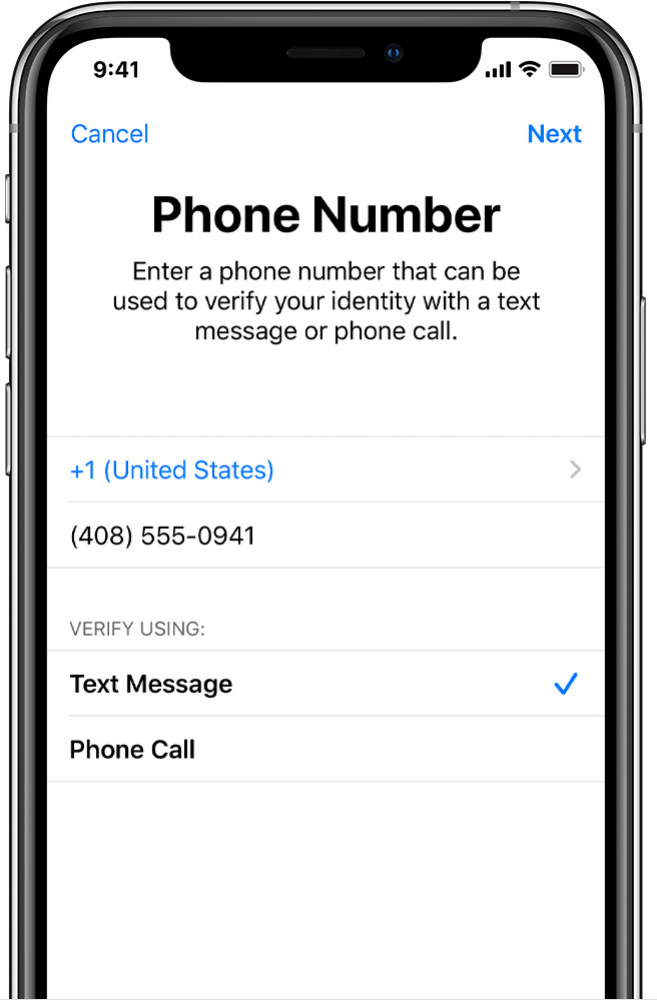

# 信頼できる電話番号を入力して確認する

サインイン時に確認コードを受け取りたい電話番号を入力します。コードをテキストメッセージまた は自動音声案内で受け取るように選択しておけます。

「次へ」をタップすると、指定した電話番号に Apple から確認コードが届きます。iPhone の電話番 は必須になります。固定電話も登録出来ますが、音声通話にチェックを入れます。

その確認コードを入力し、電話番号の確認作業を済ませると、 2 ファクタ認証が有効になりま す。

# **2** ファクタ認証ご利用時の注意事項

2 ファクタ認証では、 Apple ID のセキュリティが大幅に強化されます。有効にすると、アカウント へのサインイン時には、パスワードと、信頼できるデバイスまたは電話番号へのアクセスの両方 が必要になります。アカウントの安全を極力守り、使えなくなる事態を回避するため、いくつかお 守りいただく必要がある簡単なガイドラインを紹介します。

• **Apple ID** のパスワードを忘れない。

- すべてのデバイスで同じパスコードを使う。
- 信頼できる電話番号は常に最新の情報を登録しておく。
- 信頼できるデバイスは物理的に安全に保管する。デジタル化しておく、例えば **Word** に記載して **PDF** に変換しておく(全ての **ID**、パスワード、スマホの電話番号等)
- これの**PDF**を**iTunes**のブックにドロップしておけば、**iPhone**のブックから読み出せます。**Acrobat** アプリが **PC**、**iPhone** に必要です。
- **PDF** にする理由は、拡大してコピーペーストが容易なことと切り取られたりしないことです。パソコン にも同じ **PDF** を残しておきましょう。**Microsoft** で **OneDrive** を設定するときに役立つ筈です。 **OneDrive** の設定については **Microsoft** のサイトに詳しく記載が在ります。
- **OneDrive** も **macOS Mojave** で設定出来ます。このときも **2** ファクタ認証になります。
- **iPhone** にログインパスワードが設定してなければ、紛失の時、詐 欺被害の原因になるかもしれませんよ。

# アカウントを管理する

信頼できる電話番号、信頼できるデバイス、その他のアカウント情報は、Apple ID の [アカウントページで](https://appleid.apple.com/#!&page=signin)管理できます。

#### 信頼できる電話番号を常に最新の情報にしておく

2 ファクタ認証をご利用になるには、確認コードを受け取れる信頼できる電話番号 を少なくとも 1 つは登録いただく必要があります。ご自分の電話番号のほかに、も う 1 つ信頼できる電話番号を確認しておくことをご検討ください。iPhone が信頼

できる唯一のデバイスである場合、 iPhone が紛失または損傷してしまうと、アカ ウントにアクセスするために必要な確認コードを受け取れなくなってしまいます。 信頼できる電話番号は、以下の手順で変更できます。

Apple ID のアカウントページにアクセスします。

Apple ID でサインインします。

「セキュリティ」セクションを表示して「編集」をクリックします。

電話番号を追加する場合は、「信頼できる電話番号」をクリックし、電話番号を入 力します。その電話番号をテキストメッセージまたは自動音声案内のどちらで確認 するか選択し、「続ける」をクリックします。

この際自分の iPhone の電話番号と自宅の固定電話の両方、固定電話の無い場合は同 居する家族の携帯又はスマホの電話番号を登録しておきます。自分の iPhone 以外の 電話番号の登録は iPhone が紛失して PC からアクセスした場合はアカウントにアク セスするために必要な確認コードを受け取れる有効な手段になります。

信頼できる電話番号を削除するには、削除する電話番号の横にある をクリックし ます。

信頼できるデバイスを表示および管理する

Apple ID のアカウントページの「デバイス」セクションで、信頼できるデバイスの リストを表示および管理できます。

Apple ID のアカウントページにアクセスします。

Apple ID でサインインします。

「デバイス」セクションを表示します。

デバイスのリストに、その時点で Apple ID でサインインいただいているデバイス が表示されます。デバイスを選択して、そのモデル、シリアル番号、その他の有用 な情報 (デバイスが信頼されているかどうか、 Apple ID 確認コードの受け取りに 利用できるかどうかなど) を表示できます。

信頼できるデバイスを削除することもできます。信頼できるデバイスを削除すると、 そのデバイスには確認コードが表示されなくなり、また、そのデバイスから iCloud やその他の Apple サービスへのアクセスは、 2 ファクタ認証で再びサインインい ただくまで阻止されます。信頼できるデバイスのリストから削除する前に、デバイ スを探したり消去したりする必要がある場合は、 「iPhone を探す」をお使いいた だけます 。

App 用パスワードを作成する

2 ファクタ認証を使っている場合、他社製の App やサービス (Apple 以外が提供し ているメール、連絡先、カレンダー App など) を使ってアカウントにサインインす るには、App 用パスワードが必要です。以下の手順で App 用パスワードを作成して ください。

Apple ID アカウント管理ページにサインインします。

「 App 用パスワード」の下の「パスワードを生成」をクリックします。 画面に表示される手順を実行します。

App 用パスワードを作成したら、いつも通り App のパスワード欄にそのパスワード を入力またはペーストします。

# よくお問い合わせいただく質問

サポートが必要な場合は、以下の Q&A を参考にしてください。疑問を解消いただ けるかもしれません。

パスワードを忘れた場合はどうなりますか?

信頼できるデバイスから次の手順でパスワードをリセットまたは変更していただけ ます。

iPhone 、iPad 、iPod touch の場合:

「設定」>「 [ユーザ名] 」の順に選択します。iOS 10.2 以前をお使いの場合は、

「設定」> 「iCloud」 > ご自分の Apple ID の順に選択します。

「パスワードとセキュリティ」>「パスワードの変更」の順にタップします。

新しいパスワードを入力します。

#### Mac の場合:

macOS Catalina をお使いの場合:

Apple メニュー >「システム環境設定」>「 Apple ID 」の順に選択します。

「パスワードとセキュリティ」をクリックし、「パスワードを変更」をクリックし ます。

macOS Mojave 以前をお使いの場合:

Apple メニュー >「システム環境設定」>「iCloud」の順に選択します。

「アカウントの詳細」を選択します。Apple ID のパスワードの入力画面が表示され たら、「 Apple ID またはパスワードをお忘れですか?」をクリックして、画面の 案内にそって操作してください。以下の手順は省略できます。

「セキュリティ」>「パスワードを変更」の順にクリックします。Apple ID のパス ワードをリセットする前に、Mac のロック解除に使うパスワードの入力が必要です。

# **よくお問い合わせいただく質問**

信頼できるデバイスを使えない場合や確認コードが届かない場 合はどうすればよいですか?

サインインする際に、確認コードを表示できる信頼できるデバイスがお手元にない 場合は、代わりに、信頼できる電話番号にテキストメッセージまたは自動音声案内 で確認コードを送信できます。サインイン画面の「コードが届いていない場合」を クリックし、信頼できる電話番号にコードを送信するオプションを選択します。信 頼できるデバイスの「設定」画面で直接コードを取得することもできます。確認コ ードの取得方法については、こちらの記事を参照してください。

iPhone で iOS 11.3 以降をお使いの場合、確認コードを入力しなくても済むことが あります。場合によっては、信頼済みの電話番号を iPhone がバックグラウンドで 自動的に確認してくれます。手間が 1 つ減りますが、アカウントが 2 ファクタ 認証で保護されている事実に変わりはありません。

サインインできない場合、どうすればアカウントに再びア クセスできるようになりますか?

サインインできない場合、信頼できるデバイスを使えない場合、パスワードをリセ ットできない場合、または確認コードを受信できない場合は、アカウントの復旧を リクエストして、アカウントへのアクセスを回復することができます。アカウント 復旧は、なりすましによる不正アクセスを防止しつつ、できるだけ早くあなたが Apple ID に再アクセスできるようにするための自動プロセスです。どのような本人 確認情報をご提供いただけるかによりますが、アカウント復旧には数日(ある いはそれ以上) かかることがあります。

セキュリティ質問は覚えておく必要があるのですか? いいえ。2 ファクタ認証を有効にしている場合は、セキュリティ質問を覚 えておく必要はありません。パスワードと、お使いのデバイスや信頼できる電 話番号に送信された確認コードだけで本人確認が完結します。2 ファクタ認証に登 録いただく際、アカウントを以前のセキュリティ設定に戻す必要が生じた場合に備 えて、以前お使いいただいていたセキュリティ質問の記録が 2 週間だけ保管されま すが、その後は削除されます。

Apple サポートでアカウントへのアクセス回復を手伝ってもら えますか?

Apple サポートでは、アカウントの復旧プロセスについての疑問にお答えしますが、 お客様のご本人確認をしたり、手続きを早めたりすることはできません。

2 ファクタ認証のシステム条件はどうなっていますか? ご利用いただくためには、 Apple ID をお使いのすべてのデバイスが以下のシステ ム条件を満たしている必要があります。

iOS 9 以降を搭載した iPhone 、iPad 、iPod touch

OS X El Capitan および iTunes 12.3 以降を搭載した Mac

watchOS 2 以降を搭載した Apple Watch

tvOS を搭載した Apple TV HD

Windows 用 iCloud 5 および iTunes 12.3.3 以降がインストールされた Windows パソコン

子供用に作成した Apple ID で 2 ファクタ認証を使えますか? はい。基本的なシステム条件を満たしている Apple ID なら、 2 ファクタ認証に登 録できます。2 ファクタ認証の利用対象者については、こちらの記事を参照してく ださい。 <https://support.apple.com/ja-jp/HT205075>

サインイン通知に表示される位置に覚えがない場合はどうすれ ばよいですか?

新しいデバイスにサインインする際、ほかの信頼できるデバイスに通知が届き、新 しいデバイスのおおよその位置を示すマップが併せて表示されます。この位置情報 は、デバイスの実際の所在地ではなく、デバイスがその時点で使っている IP アド レスに基づいて割り出したおおよその位置を示しています。物理的な位置ではなく、 接続先のネットワークを反映した場所が表示されることもあります。

表示される場所に覚えがなくても、サインインしているのが本人であれば、「許可」 をタップしてサインインを続行してかまいません。ただし、 Apple ID が新しいデ バイスでのサインインに使われているという通知を受け取り、サインインしている のが本人ではない場合は、「許可しない」をタップしてサインイン試行を阻止する 必要があります。

古いソフトウェアを実行したデバイスで 2 ファクタ認証を使うとどうなります か?

Apple TV (第 2 または第 3 世代) など、古いバージョンの OS を搭載したデバイ スで 2 ファクタ認証を使うと、サインインの際に、パスワードの末尾に 6 桁の確 認コードを追加するように案内される場合があります。iOS 9 以降または OS X El Capitan 以降を搭載した信頼できるデバイスから確認コードを取得するか、信頼で きる電話番号にコードを送信してください。そうして入手した 6 桁の確認コードを、 パスワードフィールドにパスワードに続けて直接入力してください。

2 ファクタ認証を有効にした後で無効にすることはできますか?

2 ファクタ認証をすでにお使いの場合、無効にすることはできません。最新バージ ョンの iOS および macOS の一部の機能を使うには、情報の保護を念頭に強化され た、このレベルのセキュリティが必須です。アカウントを最近アップデートしたば かりの場合は、 2 週間以内であれば、登録解除できます。登録確認メールを開いて、 以前のセキュリティ設定に戻すリンクをクリックしてください。その場合、アカウ ントのセキュリティは弱くなり、高いレベルのセキュリティを要する機能は使えな くなるので注意してください。

Apple が現状提供している 2 ステップ確認機能とは違うのですか?

はい。2 ファクタ認証は、 iOS 、 macOS 、tvOS 、watchOS 、Apple の Web サイ トに直接組み込まれています。従来とは違う手法でデバイスを信頼し、確認コード を配信します。また、お客様には一層効率的にご利用いただけるようになっていま す。セキュリティ強化が求められる特定の機能を使う場合は、 2 ファクタ認証が必 須となります。

旧来の 2 ステップ確認機能は別途、すでにご利用いただいているお客様には継続し てお使いいただけます。